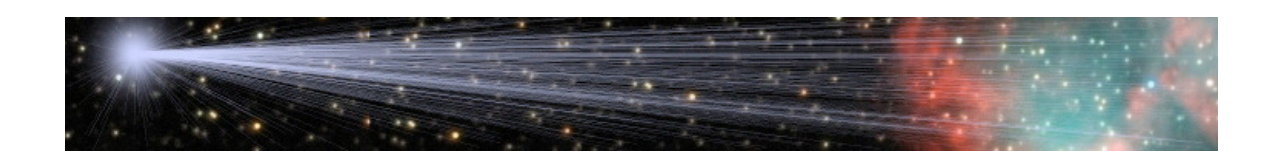

# **eXcalibrator User Documentation**

by Bob Franke & Neil Fleming (http://bf-astro.com) Traduit par Thierry SERIEYS (http://pixelsetphotons.com)

## Table des Matières

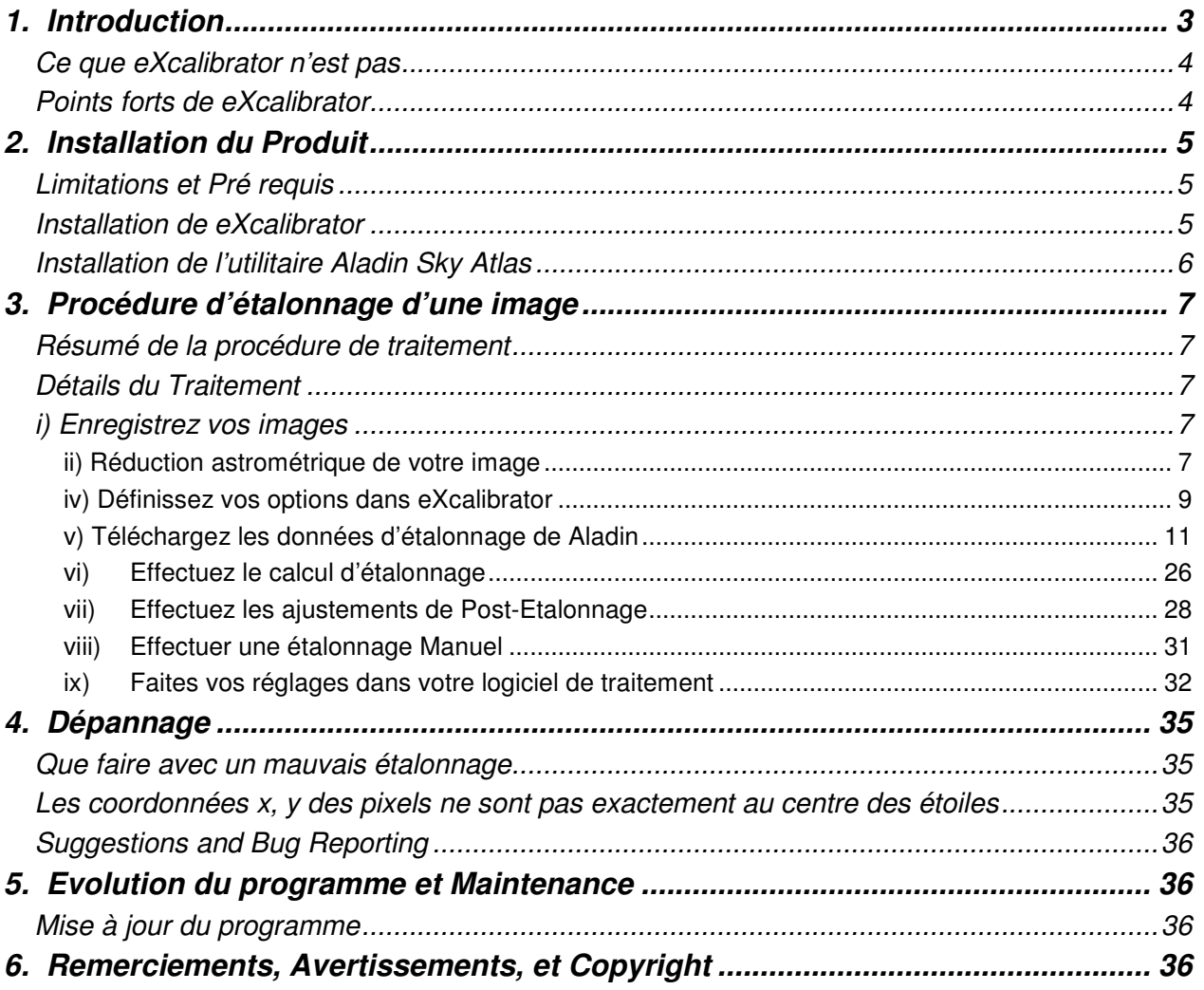

## **1. Introduction**

#### **Qu'est ce que eXcalibrator?**

eXcalibrator est un programme qui fournit des moyens semi-automatiques de calibrer vos photos astronomiques en calculant des facteurs de correction des couches RVB basés sur la couleur des étoiles. Ce programme se connecte aux données d'Aladin, il exige quelques étapes manuelles pour exécuter une balance des couleurs de haute qualité dans votre logiciel préféré de traitement des photos astronomiques. Cette méthode utilise l'information b-v (des données NOMAD1 ou SDSS) pour le calibrage des couleurs. Les données dans l'image elle-même peuvent être utilisées pour le calibrage de couleur!

#### **Un mot sur les autres Méthodes d'étalonnage:**

L'astrophotographe dispose de 3 autres moyens pour calibrer les couleurs:

- 1. Utiliser les étoiles G2V pour calibrer les poses R, V & B.
- 2. Calibrer lors du traitement en utilisant la couleur d'une étoiles spécifique connue, ou
- 3. Juste en comparant l'image avec d'autres images sur internet.

Bien que populaire, la méthode de G2V a quelques grands inconvénients :

- Elle peut grandement augmenter la taille de la banque de darks, a moins que vous sachiez graduez les darks.
- L'extinction des objets à basse altitude est un problème... spécialement pour le canal bleu. Les variations pour différentes altitudes sont difficiles à ajuster de manière automatisée
- Mauvaise transparence: La mauvaise transparence du ciel peut induire des changements de couleurs, qui ne peuvent pas être compensés avec la méthode standard G2V.
- Extinction Interstellaire (due à la poussière) n'est pas ajustée dans les routines d'étalonnage G2V.

#### **L'idée de Base:**

L'idée derrière cette approche est basée sur deux articles de Peter Riepe et Harald Tomsik, qui ont été édités dans journal allemand « VdS-Journal ». L'objectif est d'obtenir un équilibre des couleurs, ce qui conduit à une couleur blanche d'une étoile G2, qui n'est pas affectée par l'extinction interstellaire.

Le temps d'exposition des images d'objets est souvent si long, que toutes les étoiles brillantes G2 dans le champ de l'image sont saturées, de sorte que ces étoiles ne peuvent pas être correctement utilisées pour l'étalonnage. Les étoiles G2 non saturées dans l'image sont faibles. Étant donné que le type spectral des étoiles de faible intensité est souvent inconnu, la recherche d'étoiles G2 non saturées est souvent infructueuse. Si vous avez de la chance, et vous pouvez identifier une faible étoile G2non saturée, alors il ya le risque que cette étoile particulière sera peut-être affectée par l'extinction interstellaire, qui peut ruiner la balance des couleurs.

Il est donc logique de se tourner vers la photométrie. La luminosité d'un grand nombre d'étoiles de faible intensité a été mesurée à travers différents filtres à large bande, ces mesures sont disponibles dans plusieurs bases de données sur Internet. Le système le plus important est le système de filtre Johnson UBVRI; où U est synonyme de rayonnement ultraviolet, B pour le bleu, V pour Visual (Vert), R pour le rouge et I pour l'infrarouge. Pour l'étalonnage des couleurs, nous ne sommes intéressés que les données B, V et R.

La différence entre B et V nous donne "l'indice de couleur BV», qui caractérise la couleur de l'étoile. Une étoile G2 dispose d'une valeur B-V de 0.65 mag. Les Étoiles rouges donnent des valeurs BV au dessus de 0,65, tandis que les étoiles bleues ont des plages de valeur inférieure à 0,65. Un indice de couleur supplémentaire est construit par la différence entre V et R. La valeur typique d'une étoile G2 dans le Johnson filter system est 0.52mag. Habituellement, les filtres Johnson UBV ne sont pas utilisés en combinaison avec les filtres Johnson RI, mais avec les filtres Cousins IR. Cette combinaison de filtres aboutit à l'indice de couleur Johnson-Cousins V-RC = 0.36mag d'une

étoileG2.

Tout ceci est utile dans la recherche d'étoiles appropriées à votre image, des étoiles qui peuvent être utilisées pour vous fournir l'information de balance des couleurs

#### **Ce que eXcalibrator n'est pas**

eXcalibrator n'est pas un outil astrométrique scientifique. Il est une aide pour l'astrophotographe amateur, pour calibrer la couleur de "jolies images". Cela peut s'avérer particulièrement utile pour les personnes ayant des problèmes de vision des couleurs.

#### **Points forts de eXcalibrator**

- eXcalibrator sélectionnera plusieurs étoiles (~ 8-50) appropriées au sein de votre image pour réaliser son calibrage.
- Vous devez sélectionner la plage de magnitude utilisée pour éliminer l'impact de des étoiles trop saturée dans cette calibration.
- eXcalibrator sélectionnera les dimensions d'ouverture pour chaque étoile, ou bien l'utilisateur sélectionnera une taille à utiliser avec toutes les étoiles.
- Les valeurs de flux de l'étoile RGB peut être normalisée en soustrayant le niveau de fond local, ou bien le fond peut être ignoré.
- Les doubles et les étoiles avec une faible séparation ne sont pas inclues dans le calcul.
- les étoiles individuelles peuvent être exclues tout en faisant un recalcul automatique.
- Une analyse statistique simple comprend les Std. Dev. et la moyenne RMS.
- Avec un simple clic, les valeurs statistiques aberrantes peuvent être éliminées ... également avec le recalcul automatique.
- Le rayon de recherche, pour les étoiles SDSS ou NOMAD1, est calculé et affiché.
- Une « zone morte » ajustable est utilisée pour éliminer les étoiles qui n'ont pas les données RGB complètes à cause du tramage
- Les coordonnées RA et DEC sont placées dans le presse-papiers, pour les coller facilement dans les champs de saisie de l'Aladin Sky Atlas.
- L'utilisateur peut régler la position de la fenêtre en "Always On Top". De cette façon, le programme sera toujours visible et au-dessus de tous les autres.
- Un formulaire est fourni pour faire un étalonnage manuel, si nécessaire.
- À la clôture, le programme enregistre vos paramètres actuels pour faciliter une utilisation ultérieure.

## **2. Installation du Produit**

#### **Limitations et Pré requis**

- Ce programme fonctionne sur Windows XP (ou supérieur).
- Les images R, V, B et FITS utilisées doivent être sauvegardées en format 16 bits non signé, flottant sur 32 bits, ou format 32 bits entier. Une réduction astrométrique est requise sur le canal rouge, afin d'insérer des données WSC. Les données WCS doivent inclure les mots clés suivants dans l'option A ou B. .., et comme indiqué ci-dessous:

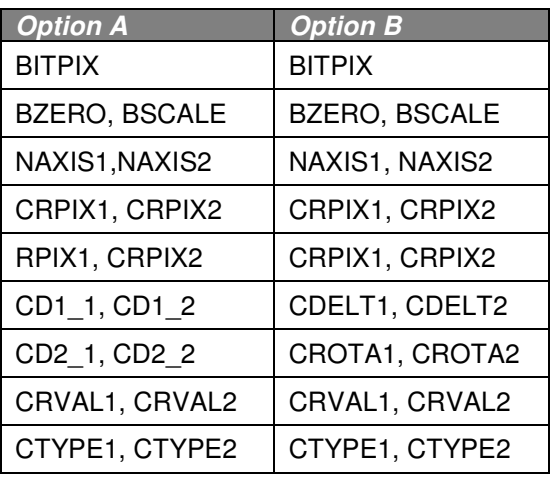

#### **Installation de eXcalibrator**

Il suffit de télécharger le programme eXcalibrator (http://www.bf-

astro.com/eXcalibrator/excalibrator.htm), et décompresser le contenu dans un dossier de votre choix. Cette capture d'écran illustre son emplacement définitif dans le dossier Program Files sur le lecteur C:

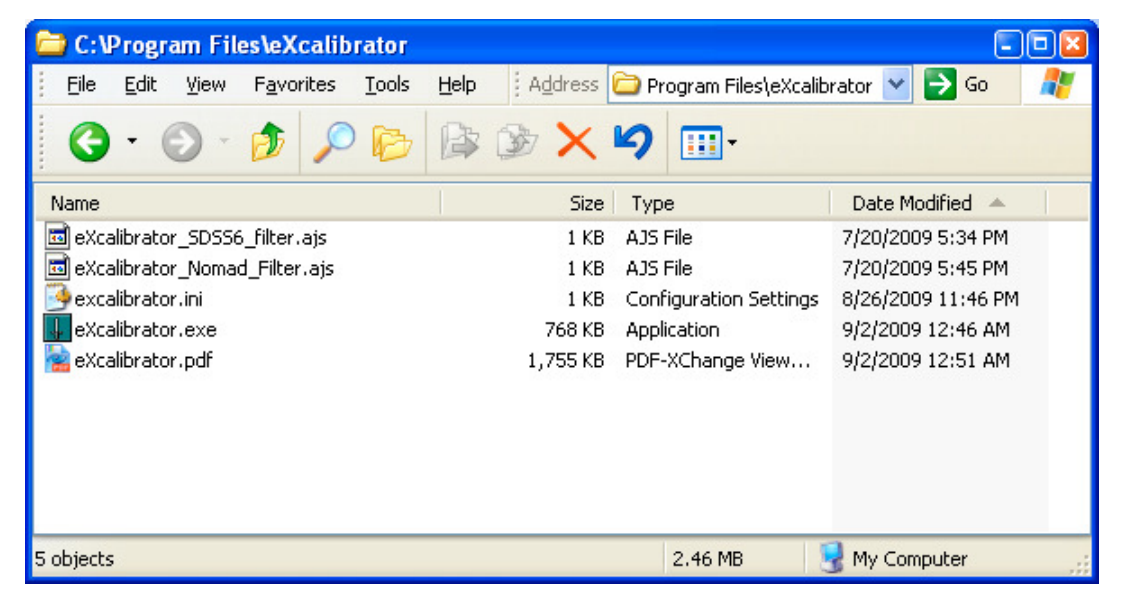

Si vous le souhaitez, faites un clic droite et faites glisser l'icône eXcalibrator.exe sur votre bureau ou dans la barre de lancement rapide et choisissez l'option "Créer un raccourcis ici"

#### **Installation de l'utilitaire Aladin Sky Atlas**

Pour l'utilisation avec eXcalibrator, l'Aladin Sky Atlas est disponible en deux versions: une application Java autonome et une applet Java. L'auteur préfère la version autonome Pour plus de détails voir URL:

http://aladin.u-strasbg.fr/aladin.gml

Si vous avez choisi d'utiliser le fichier Exe autonome, il est conseillé de l'installer dans le répertoire de eXcalibrator:

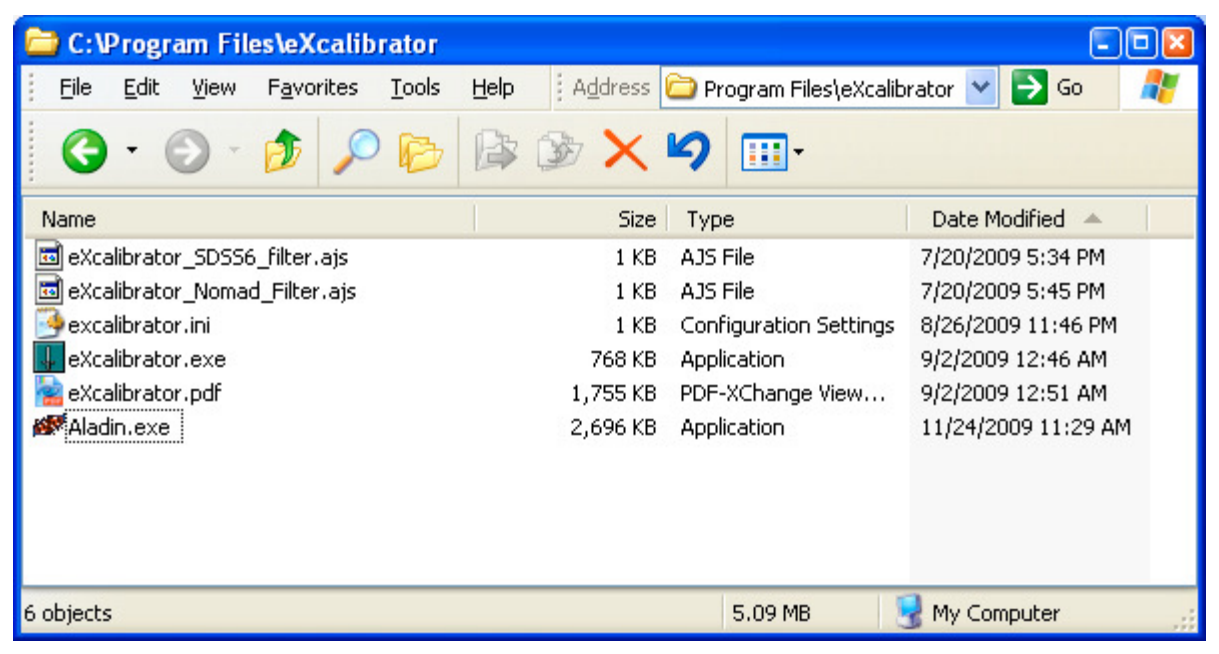

De même, si vous le souhaitez, faites un clic droite et faites glisser l'icone "Aladin.exe" sur votre bureau ou dans la barre de lancement rapide et choisissez l'option "Créer un raccourcis ici".

## **3. Procédure d'étalonnage d'une image**

#### **Résumé de la procédure de traitement**

L'utilitaire Aladin Sky Atlas est utilisé pour télécharger le « Sloan Digital Sky Survey (SDSS) » ou le « Naval Observatory Merged Astrometric Dataset (NOMAD1) ». Les données pour les étoiles dans un rayon appropriée autour de l'image. Un script identifie alors les étoiles "blanc", qui relèvent du champ de vision (FOV). Enfin, eXcalibrator lectures de l'utilisateur R, G et fichiers d'images B, pour calculer les corrections de couleur moyenne pour les canaux vert et bleu. Ces résultats sont ensuite utilisés dans votre programme normal de traitement de l'image de son choix pour effectuer votre balance des couleurs.

En résumé, vous devez:

- 1. Enregistrez vos images R, V et B dans l'un ou l'autre des formats FITS 16 bits non signés, 32 bits flottant ou 32 bits entier FITS.
- 2. Effectuez une réduction astrométrique sur l'image rouge, afin d'ajouter les données WCS, et réenregistrez le fichier afin de s'assurer que les données sont stockées dans
- 3. Démarrez EXcalibrator et sélectionnez vos fichiers FITS R, V, B
- 4. Utilisez le « Aladin Sky Atlas ».
	- a. Générez une image de la zone cible
	- b. Utilisez les données pour identifier les étoiles dans la zone cible
	- c. Filtrer les étoiles non G2
	- d. Téléchargez ensuite les données SDSS ou NOMAD1 des étoiles dans l'image.
- 5. Revenez dans eXcalibrator, double-cliquez sur le champ Fichier pour rechercher et sélectionner le fichiers de données des étoiles appropriées.
- 6. Sélectionnez "Use (UG)» pour les données SDSS ou "Use (BV)» pour les données NOMAD1.
- 7. Cliquez sur le bouton « Calibrate Image » pour générer les facteurs d'étalonnage
- 8. En option, vous pourrez «rejeter les valeurs aberrantes» pour réduire la variabilité globale dans votre réponse
- 9. Effectuez quelques ajustements des données RVB si vous avez utilisé le « NOMAD1 »
- 10. Entrez vos valeurs d'étalonnage dans votre programme favori de traitement d'image pour effectuer la calibration des couleurs

#### **Détails du Traitement**

#### **i) Enregistrez vos images**

- Enregistrez vos images R, V et B dans l'un ou l'autre des formats FITS 16 bits non signés, 32 bits flottant ou 32 bits entier FITS.
- Vous devriez déjà savoir comment faire ceci <g>.

#### i**i) Réduction astrométrique de votre image**

• Avec CCDSoft et TheSky6, utilisez votre image rouge pour effectuer une réduction astrométrique WCS. Alternativement dans Maxim DL, vous pouvez utiliser le moteur PinPoint LE inclus ou la version complète de PinPoint pour accomplir la même chose.

#### **iii) Saisie des données dans eXcalibrator**

• Executez ou ouvrez eXcalibrator, vous devez voir l'écran ci dessous:

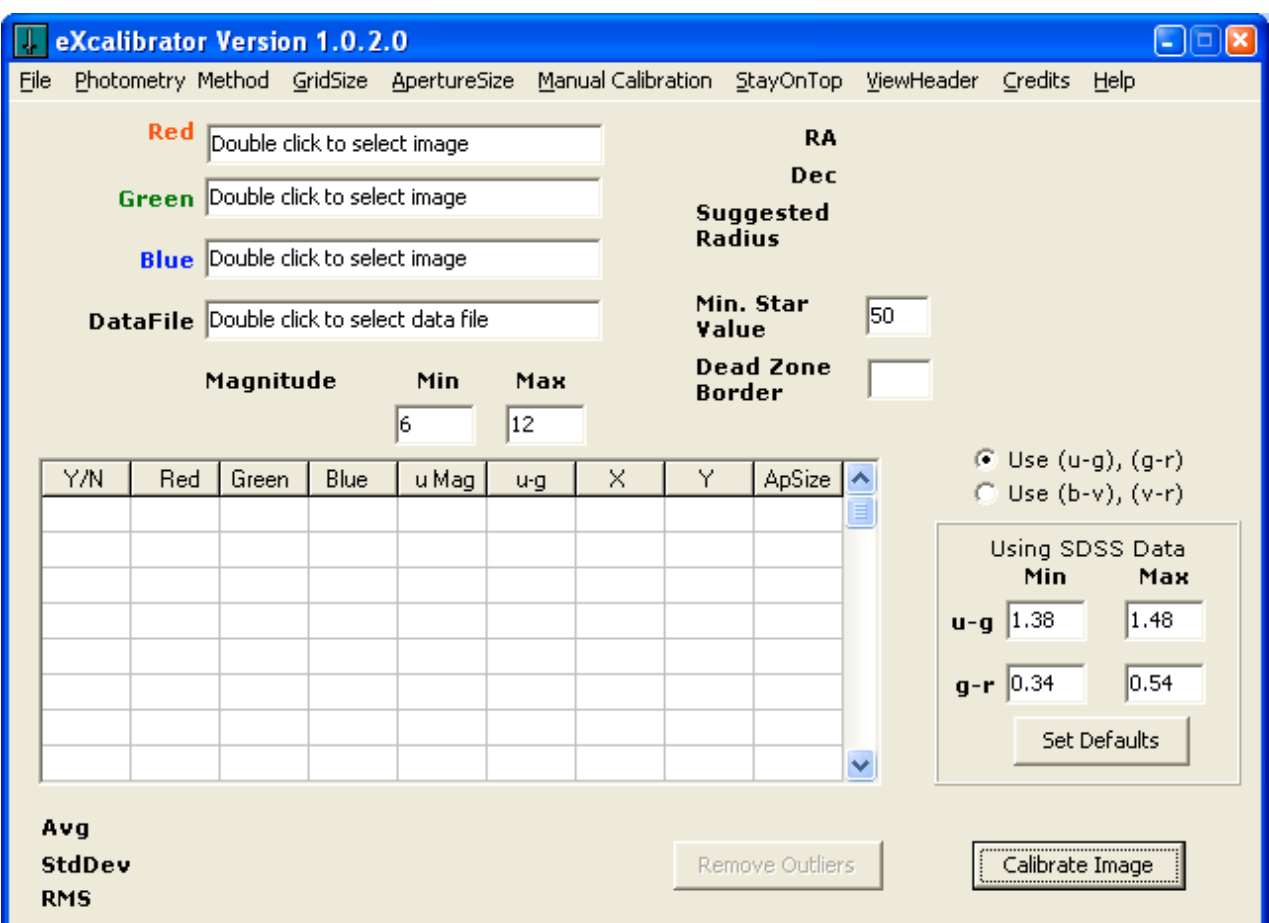

- Double-cliquez sur la zone de texte de l'image rouge pour sélectionner les trois photos R, G & B, (vous pouvez faire chaque photo individuellement). La fenêtre de dialogue « Ouvrir un fichier » utilise les méthodes de sélection de fichier standard de Windows
- Si vous ouvrez les trois images depuis la zone de l'image rouge, le programme utilise les informations de l'entête FITS afin de déterminer quel filtre est utilisé afin d'allouer le fichier à la couleur appropriée. (l'ouverture des fichiers à partir des zones de texte vert ou bleu ne fait pas cela - l'utilisateur doit faire lui-même le bon choix le choix.)
- Lorsque le fichier rouge est sélectionné, le rayon de recherche et les coordonnées RA et DEC sont automatiquement complétées et copiées dans le presse-papiers pour les coller dans le « Aladin Sky Atlas ».
- L'utilisateur peut placer manuellement les coordonnées RA et DEC dans le presse papier en double cliquant sur le texte de la zone rouge.

• Voici le résultat:

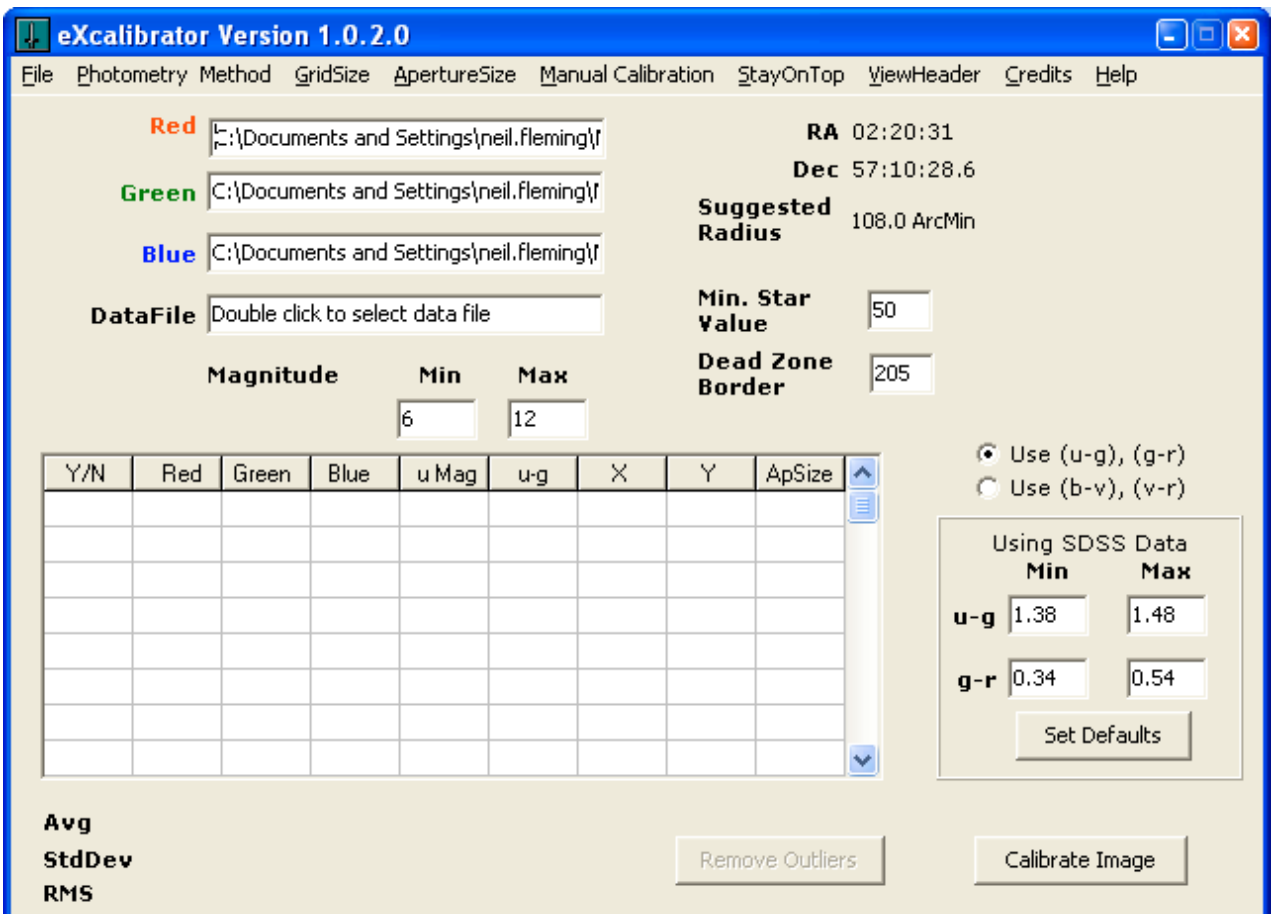

#### **iv) Définissez vos options dans eXcalibrator**

#### **Méthode Photométrique**

« Use Local Background » soustrait le niveau du « fond du ciel » à proximité de chaque étoile de la luminosité mesurée de l'étoile. Le fond du ciel est mesuré pour chaque canal RVB, normalisant ainsi les données de l'étoile à un niveau de fond égal à zéro. Ceci fonctionne très bien avec les galaxies, les amas et des champs d'étoiles denses.

« Select Star centers only » pour ignorer le niveau de fond du ciel. Cette méthode convient mieux pour une utilisation avec de grandes nébuleuses, où les étoiles ne sont pas entourés par un fond sombre (ciel profond)

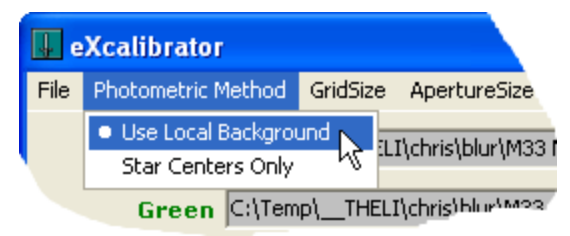

#### **GridSize**

Cet élément définit le nombre de sections dans la grille pour déterminer le niveau de fond local ... 20x20 crée 400 sections. Pour les cameras avec de petits capteurs, il est suggéré de sélectionner 5x5 ou 7x7. Si « Star Centers only » est sélectionnée, ce point est ignoré.

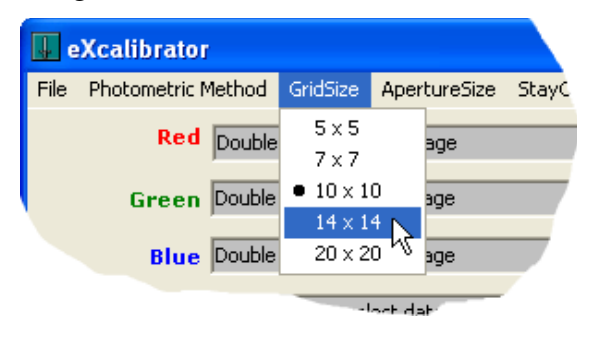

#### **ApertureSize**

ApertureSize définit la taille en pixels de la grille carrée utilisée pour calculer le flux moyen pour chaque étoile. Si Auto est sélectionné, eXcalibrator choisira la meilleure taille pour chaque étoile. Sinon, le choix de l'utilisateur sera utilisé pour toutes les étoiles.

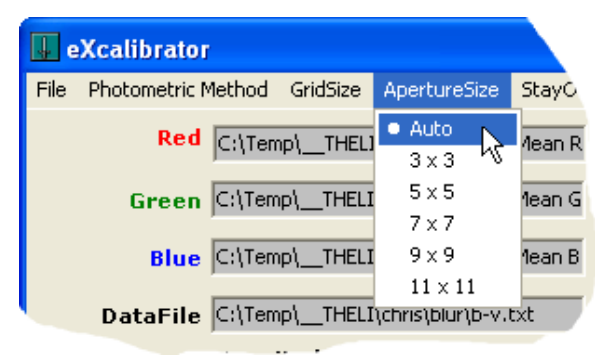

Comme mentionné plus haut, les paramètres sélectionnés sont conservés tout au long des sessions, jusqu'à ce que vous changiez vos paramètres.

#### **v) Téléchargez les données d'étalonnage de Aladin**

• Tout d'abord, exécutez l'application Aladin. vous devriez voir l'écran ci dessous:

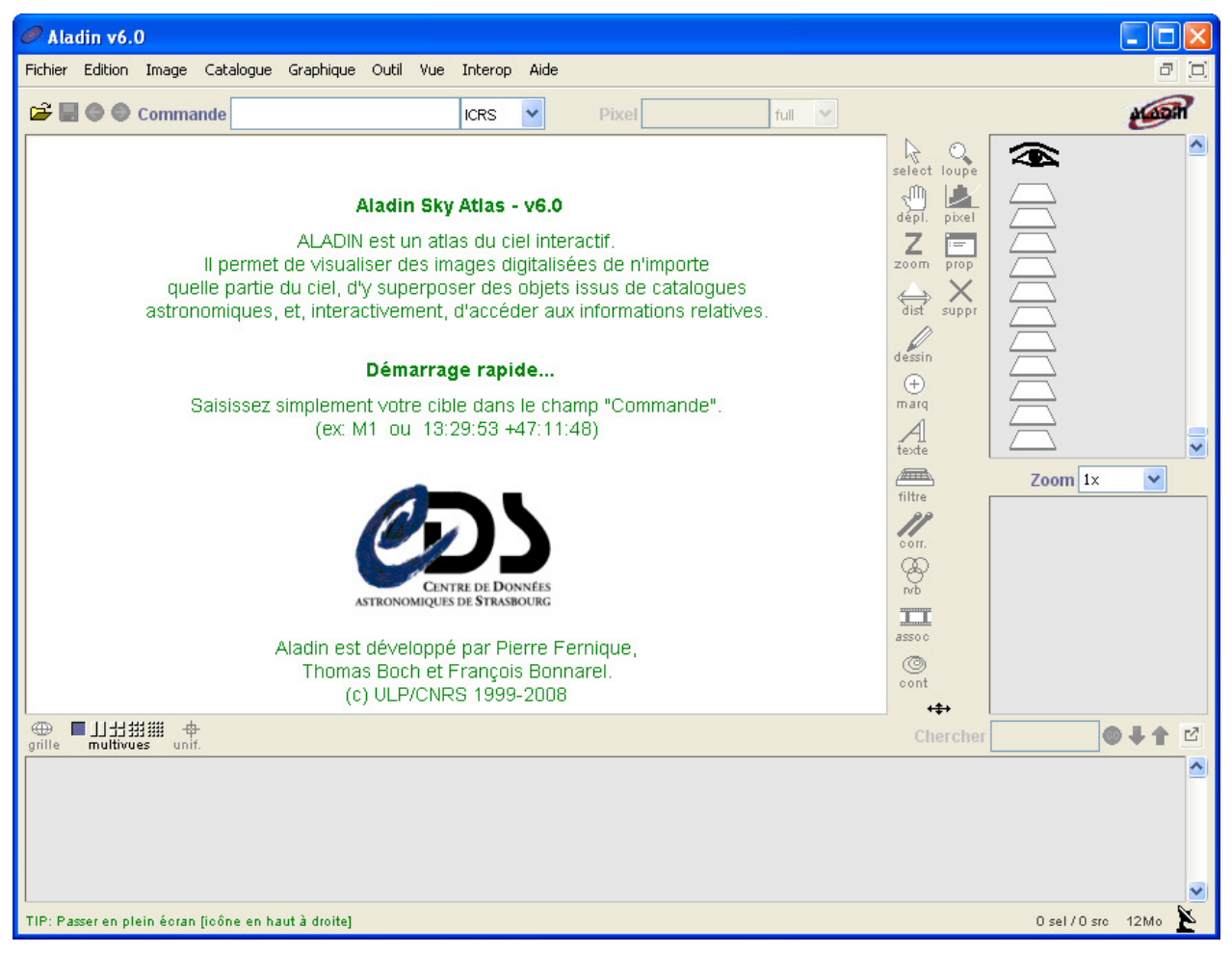

• Ensuite, bien que n'étant pas vraiment nécessaire, vous pouvez choisir de générer une image de la région qui correspond à votre image. Cela représente votre champ. Vous ferez cela sous la rubrique "Fichier/ Charger une image astronomique / DSS ... / DSS from STScI (Baltimore / US - DSS.STScI)":

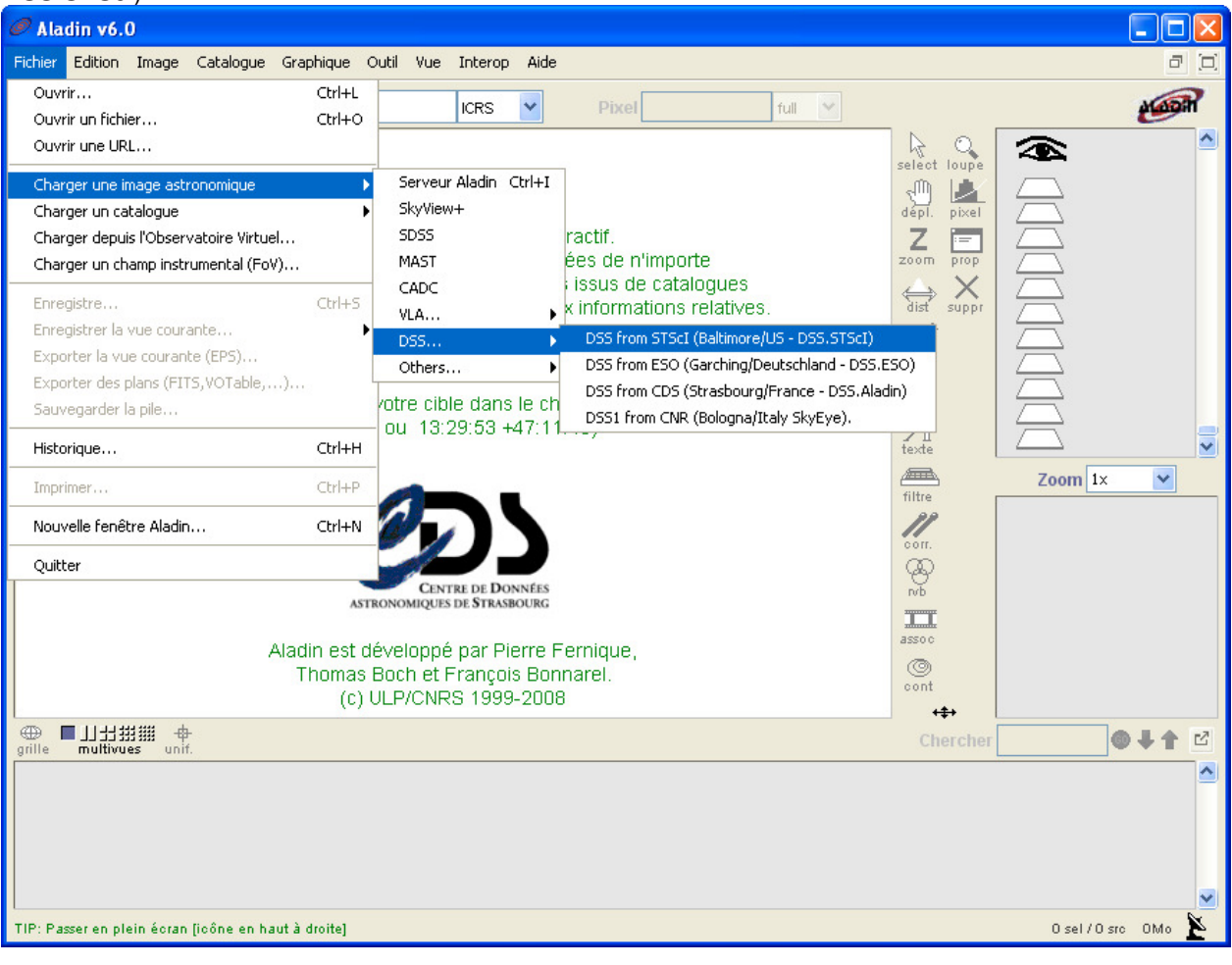

- Entrez les informations de la «cible». (Rappelez-vous que lorsque vous chargez vos images dans eXcalibrator cette information est stockée dans le presse-papiers.) Vous pouvez coller les informations dans le champ "Target" via " CTRL + V ". (Cette application ne reconnaît pas le clic-droit... vous avez besoin d'utiliser CTRL + V.)
- Puis entrez la hauteur et la largeur (en minutes d'arc) pour l'image que vous allez générer. La valeur par défaut est de 15 minutes d'arc carrées, mais vous pouvez entrer vos propres valeurs. (Plus la surface est grande, plus ça prendra de temps

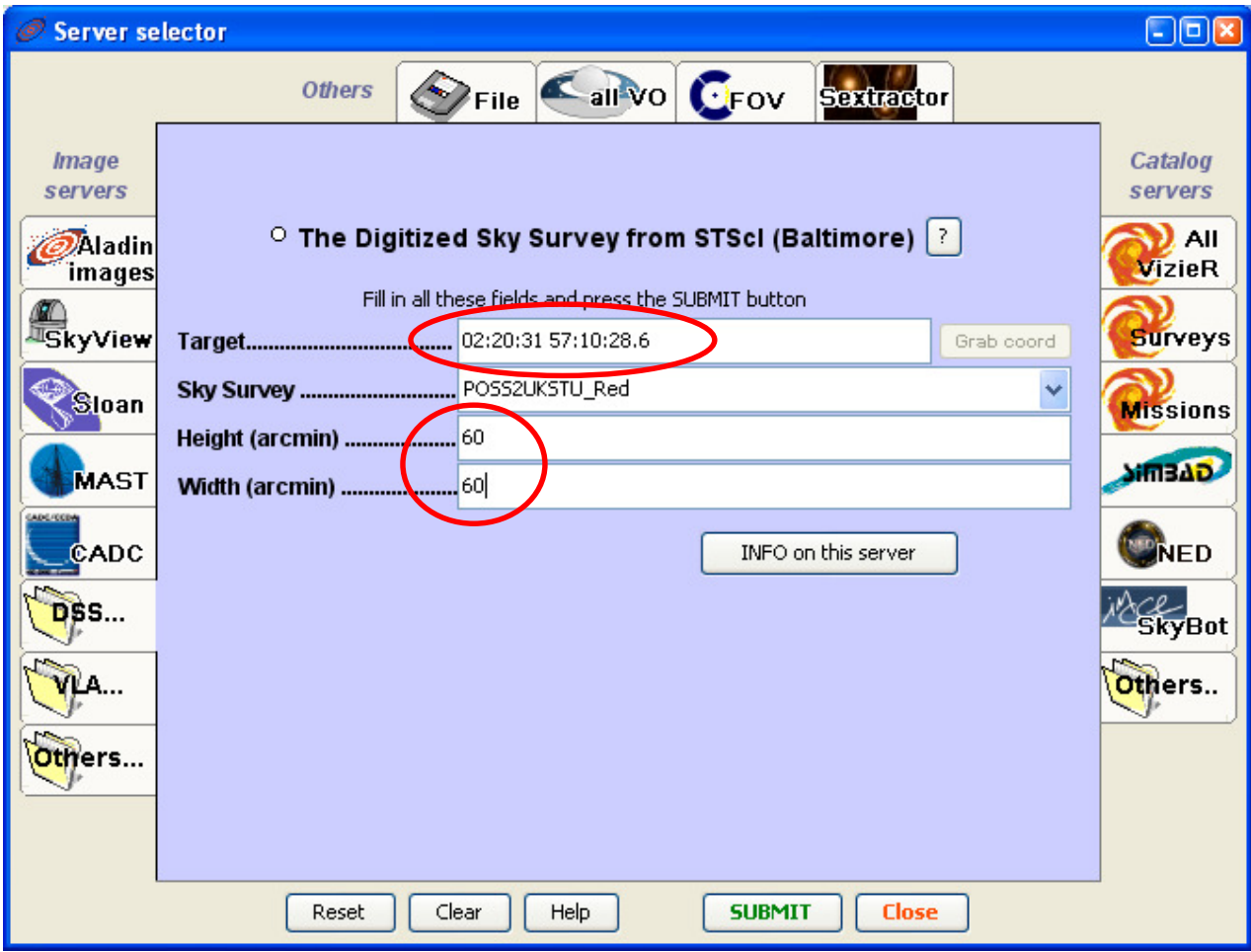

• Dés cet instant, vous pourrez voir l'avancement du chargement de l'image dans le volet « couches » de la fenêtre principale Aladin:

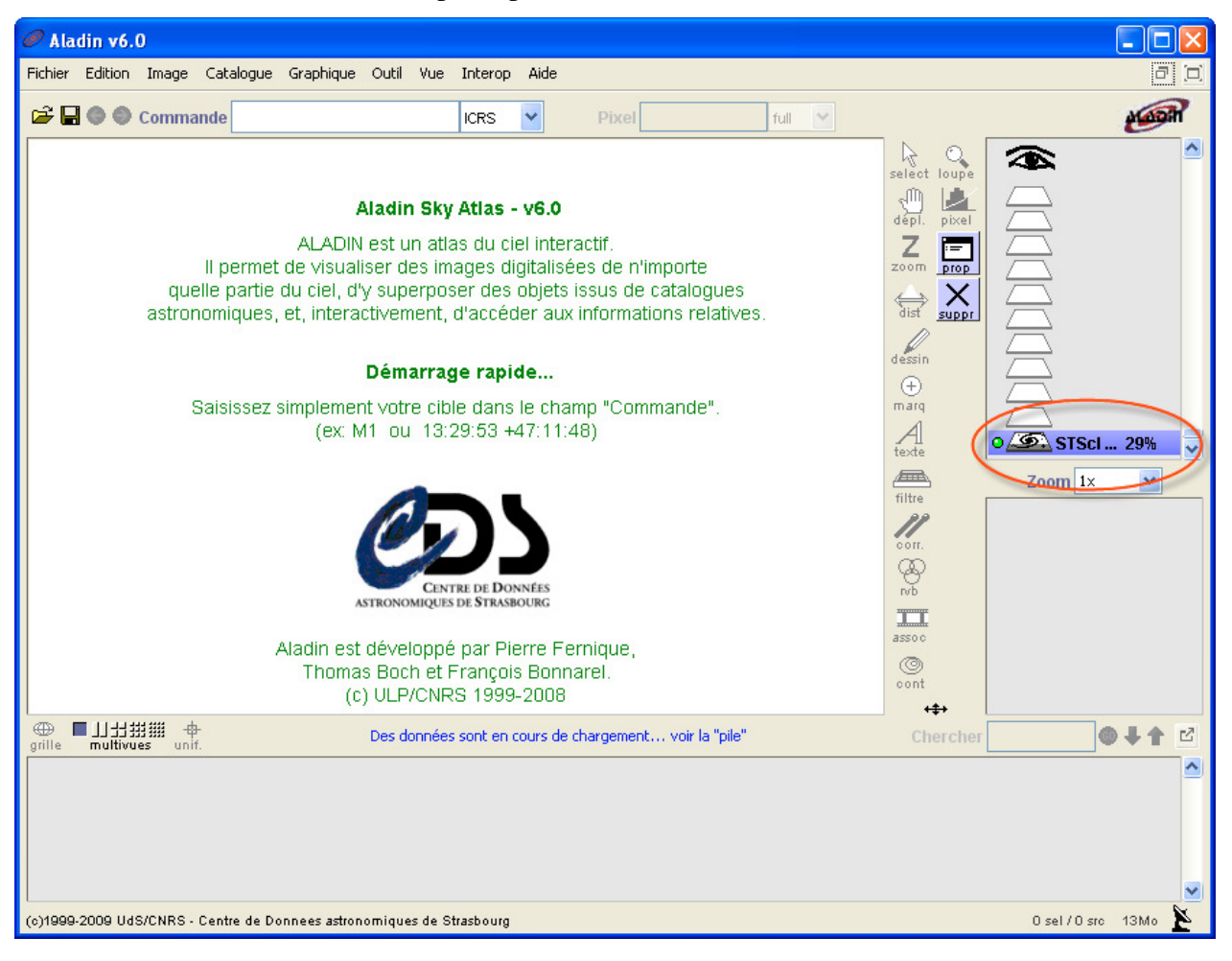

• A la fin du traitement, vous voyez votre image.

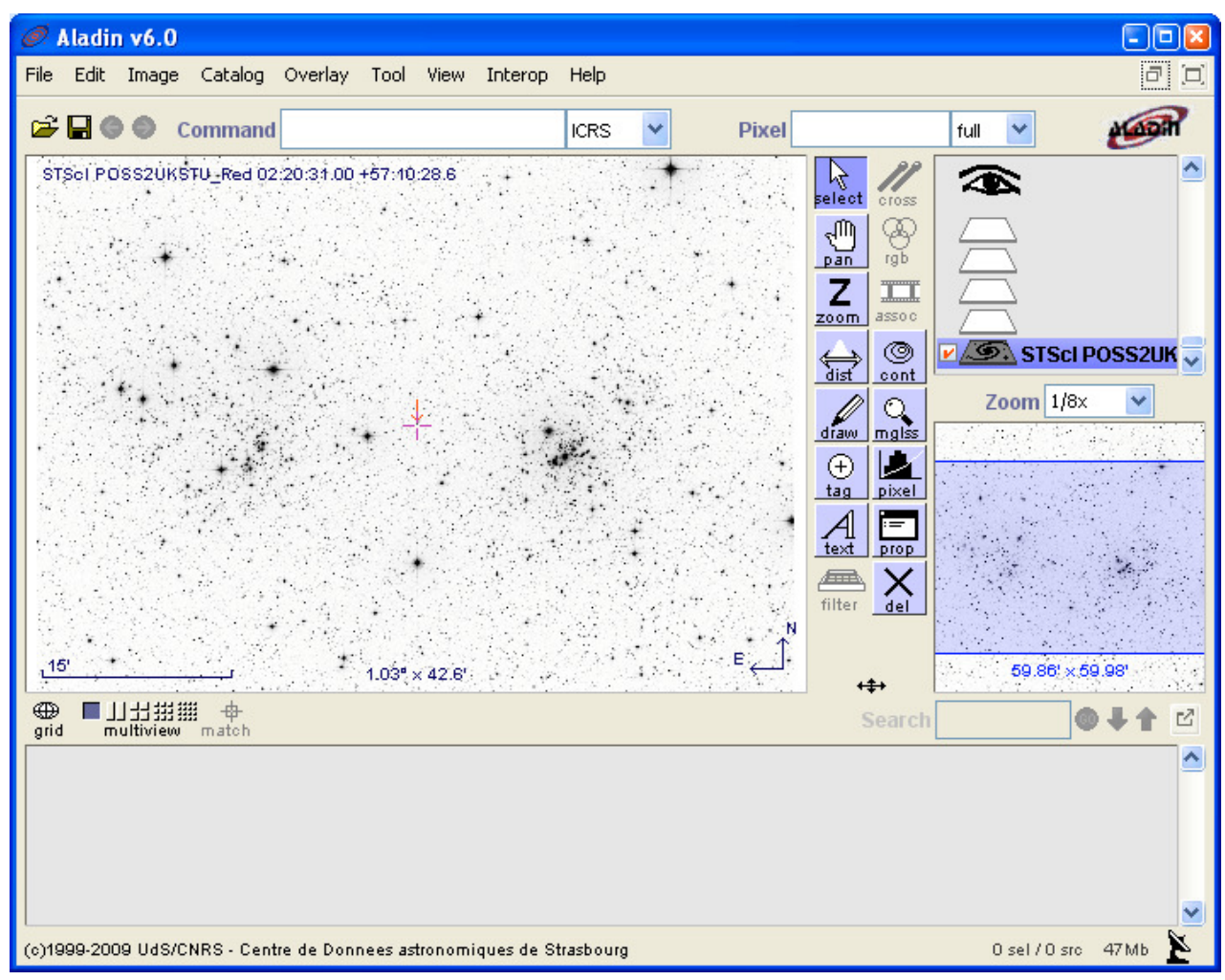

- La prochaine étape est de télécharger les données pour les étoiles de votre champ de vue. Ce processus comporte quatre étapes. Ceci est un peu fastidieux, mais elle n'est pas si mal une fois que vous vous y êtes habitué. Nous allons:
	- 1. Ajouter les données d'une étoile à la pile des couches Aladin
	- 2. Ajouter un filtre pour la pile des couches
	- 3. Copier et coller les données dans le Bloc-notes
	- 4. Enregistrer les données dans le dossier image sur votre disque dur

• D'abord sélectionnez Surveys dans le sélecteur de tables:

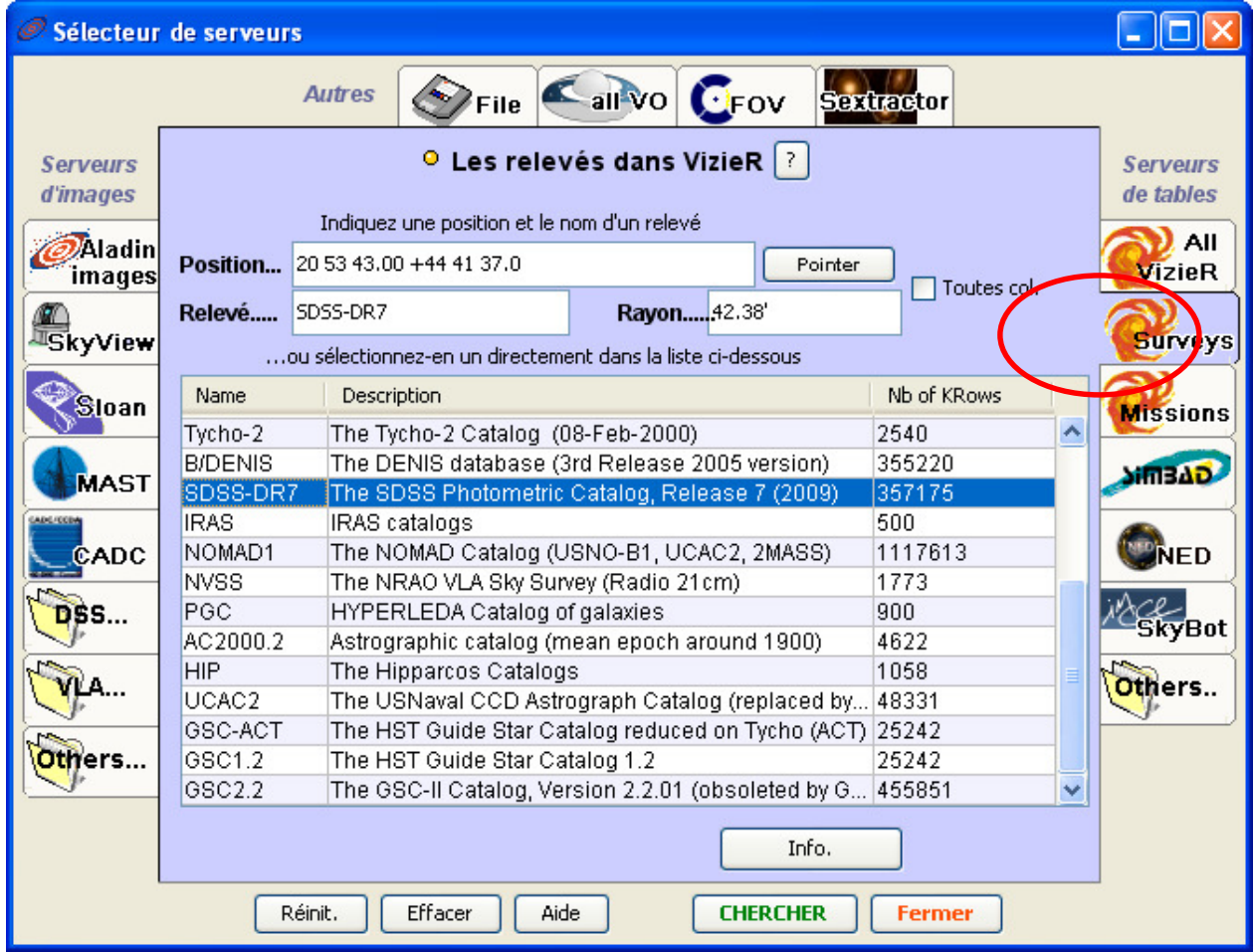

- Essayez toujours en premier le SDSS-DR7 , car il est plus précis. Malheureusement, pour cette cible, les données SDSS ne sont pas disponibles ...alors NOMAD1 a été utilisée.
- Si la position de la cible n'est pas déjà complétée, utilisez Ctrl + V pour coller à partir du presse-papiers.
- Entrez le rayon, comme précédemment indiqué par eXcalibrator, puis cliquez sur **CHERCHER**

• Revenez sur votre écran principal Aladin, vous pourrez voir si oui ou non la requête SDSS à retourné des informations:

![](_page_16_Figure_1.jpeg)

• Faites un clic droit pour supprimer:

![](_page_17_Figure_1.jpeg)

- 101 Sélecteur de serveurs  $\sum_{\text{File}}$   $\sum_{\text{all}}$  vo  $\sum_{\text{FOV}}$ Sextractor **Autres** <sup>O</sup> Les relevés dans VizieR ? **Serveurs Serveurs** *d'images* de tables Indiquez une position et le nom d'un relevé D. All Aladin Position... 20 53 43.00 +44 41 37.0 Pointer **VizieR** *images* Toutes col. NOMAD1 Rayon.....<sup>42.38'</sup> Relevé..... **IskyView Surveys** ...ou sélectionnez-en un directement dans la liste ci-dessous Name Description Nb of KRows Sloan **Missions** Tycho-2 The Tycho-2 Catalog (08-Feb-2000) 2540  $\hat{\phantom{a}}$ **B/DENIS** The DENIS database (3rd Release 2005 version) 355220 **GAEITIC** MAST SDSS-DR7 The SDSS Photometric Catalog, Release 7 (2009) 357175 **IRAS** IRAS catalogs 500 NOMAD1 The NOMAD Catalog (USNO-B1, UCAC2, 2MASS) 1117613 CADC ÑED **NVSS** The NRAO VLA Sky Survey (Radio 21cm) 1773 PGC HYPERLEDA Catalog of galaxies 900 **DSS...** yBot AC2000.2 Astrographic catalog (mean epoch around 1900) 4622 **HIP** 1058 The Hipparcos Catalogs Others.. UCAC2 The USNaval CCD Astrograph Catalog (replaced by... 48331 GSC-ACT The HST Guide Star Catalog reduced on Tycho (ACT) 25242 Others... GSC1.2 The HST Guide Star Catalog 1.2 25242 GSC2.2 The GSC-II Catalog, Version 2.2.01 (obsoleted by G... 455851 × Info. Réinit. Effacer Aide **CHERCHER** Fermer
- Repetez le processus cette fois pour les données NOMAD1:

• Vous pourrez voir ce résultat après un certain temps. (Plus le rayon sera grand, plus il faudra attendre pour le retour de données):

![](_page_19_Figure_1.jpeg)

• Il est temps de filtrer les étoiles que nous ne voulons pas. Dans la fenêtre « Sélecteur de serveur » Sélectionnez l'onglet Fichier et cliquez sur le bouton Parcourir. Naviguez jusqu'au dossier eXcalibrator et sélectionnez au besoin le SDSS ou NOMAD filtre

![](_page_20_Picture_22.jpeg)

• Après avoir fermé l'écran du « Sélecteur de serveur », vous devriez avoir quelque chose comme ceci dans la fenêtre principale d'Aladin. Les trois couches doivent être cochées. Elles doivent également être empilées comme indiqué ci-dessous:

![](_page_21_Figure_1.jpeg)

• Assurez-vous que la fenêtre Aladin est active, puis utilisez "Ctrl-A pour sélectionner tous les objets. Dans ce cas, nous avons 3199 étoiles potentielles pour l'étalonnage:

![](_page_22_Figure_1.jpeg)

• Faites un clic droit n'importe où dans la fenêtre de mesure et sélectionnez "Copier toutes les mesures (pour le texte editor)".

![](_page_23_Figure_1.jpeg)

Add a new column...

• Enfin, collez les données dans le Bloc-notes et enregistrez le fichier dans le dossier d'images, en utilisant le codage ANSI. Le fichier de données est maintenant prêt pour la sélection dans eXcalibrator. (Cet exemple enregistre les données dans le fichier «Selected.txt"):

![](_page_24_Picture_1.jpeg)

#### **vi) Effectuez le calcul d'étalonnage**

- Retour dans eXcalibrator, double-cliquez dans la zone de texte « DataFile » et sélectionnez le fichier de données que vous venez de télécharger
- Maintenant, cliquez sur le bouton « Calibtare Image »
- Si vous n'avez pas sélectionné le catalogue correct, comme illustré ici, vous pourrez voir cet avertissement:

![](_page_25_Picture_49.jpeg)

• Pour cet ensemble de données qui utilise le NOMAD1 il faut cliquer sur le bouton radio pour sélectionner « Use (BV), (VR) »:

![](_page_25_Picture_50.jpeg)

![](_page_26_Picture_15.jpeg)

• En re cliquant sur le bouton "Calibrate Image" nous obtenons ce résultat:

#### **vii) Effectuez les ajustements de Post-Etalonnage**

#### **Sélection des étoiles:**

- Si vous n'avez pas assez d'étoiles d'étalonnage, de changer le min et / ou Max des valeurs de magnitude et cliquez sur « Calibrate Image » de nouveau.
- L'expérience a montré qu'à partir des données NOMAD1, il est préférable de sélectionner les étoiles les plus brillantes. Les magnitudes par défaut de Min=16 et Max =19, (et encore plus sombre), fonctionnent bien pour les données SDSS. Pour obtenir des données NOMAD1, changer les valeurs de magnitude Min et Max pour utiliser les étoiles les plus brillantes.
- Pour utiliser plus d'étoiles situées au centre, augmenter la taille de la zone frontière «Dead Zone Border »
- les étoiles individuelles peuvent être exclues ou incluses par double-clic dans la première colonne de cette étoile. Pour aider au processus de décision, la grille peut être triée par un double clic sur la colonne désirée.

#### **Amélioration de la variabilité des données:**

- Notez que les valeurs de l'écart type "stdDev" pour le vert (0,395) et Bleu (0,811) ont assez élevés. La réduction de cette variabilité est faite en enlevant étoiles avec des valeurs vertes ou bleues en dehors des valeurs actuelles stdDev.
- Cliquer une fois sur le bouton « Remove Outliers » réduit le nombre d'étoiles à 48, et les valeurs stdDev pour le Vert et Bleu sont réduites respectivement à 0.163 et 0.289.
- Cliquer une seconde fois sur le bouton « Remove Outliers », réduit le nombre d'étoiles à 30 et les valeurs stdDev vertes et bleues respectivement à 0.090 et 0.142.Une troisième pression le bouton ramène le nombre d'étoiles vers le bas à 18 et les valeurs stdDev respectivement à 0,045 et 0,066. Il appartient à l'utilisateur de déterminer si il est statistiquement valable de supprimer les valeurs aberrantes à plusieurs reprises.

#### • Le résultat Final:

![](_page_28_Picture_56.jpeg)

#### **Réglages pour la Précision NOMAD1:**

- Les données NOMAD1 sont une collection de plusieurs catalogues et n'ont pas la précision du Sloan Survey (SDSS), plus moderne et strictement numérique. Les corrections avec les données NOMAD1, donnent souvent une image qui est trop bleue. Le facteur de correction du vert de eXcalibrator devrait typiquement être réduit de 5 à 10% et le bleu réduit de 10 à 15%.
- Avec les données SDSS, eXcalibrator utilise les facteurs de correction sans utiliser de modification. Le « Sloan survey » est très précis, mais il ne couvre que 25% du ciel.
- Ce qui suit est typique des résultats SDSS et NOMAD1, avec des images acquises en utilisant un RCOS 12.5 ", avec une caméra SBIG-11K et des filtres Astrodon génération I:

Avec les données SDSS …

![](_page_29_Picture_35.jpeg)

Avec les données NOMAD…

![](_page_29_Picture_36.jpeg)

#### **Amélioration des réglages:**

• Une amélioration supplémentaire des réglages peut être faite en modifiant le résultat des valeurs Min et Max (u-g) ou (b-v) pour la soustraction des filtres du SDSS ou du NOMAD1. Il est conseillé d'utiliser les valeurs par défaut.

#### **viii) Effectuer une étalonnage Manuel**

- Dans le cas où eXcalibrator produit des couleurs incorrectes, un formulaire d'étalonnage manuel des couleurs (MCC) est disponible. Utilisez les données dans les colonnes x et y, dans le résultat de la grille, pour localiser les étoiles d'étalonnage dans votre image RVB. Utilisez ensuite votre logiciel de traitement d'image favori pour mesurer les valeurs R, V et B des étoiles et entrez les données dans les trois premières colonnes du formulaire. Le formulaire MCC peut accueillir les données de dix étoiles, mais quatre ou cinq devraient faire l'affaire. Puis cliquez sur « Compute Grid » pour calculer les facteurs moyens de correction du vert et du bleu, qui s'affichent juste en dessous de la grille.
- EXcalibrator fournit habituellement de très bons résultats avec des données SDSS et les résultats moins compatibles avec NOMAD1. Il est conseillé de toujours contrôler manuellement quelques étoiles pour vérifier le résultat.

![](_page_30_Picture_61.jpeg)

.

#### **ix) Faites vos réglages dans votre logiciel de traitement**

- Note: A des fins d'illustration, le processus ci-dessous utilise CCDStack de CCDWare. Vous pouvez bien sûr utiliser n'importe quel programme de traitement d'image !
- Tout d'abord, chargez vos trois Images Maitre dans le logiciel

![](_page_31_Picture_3.jpeg)

• Puis sélectionnez l'option pour créer une image couleur:

![](_page_31_Picture_5.jpeg)

• Entrez les ratios obtenus avec eXcalibrator, Cliquez sur le bouton "Create":

![](_page_32_Picture_36.jpeg)

• Une fois que l'assemblage est fait,continuez le proocessus en sélectionant une zone de l'image qui représente le fond de ciel noir, cliquez "OK":

![](_page_32_Picture_37.jpeg)

• Cliquez sur "Yes" quand le logiciel vous demande "Apply Background Corrections".:

![](_page_32_Picture_5.jpeg)

• Cliquez sur, "Apply to this":

![](_page_33_Picture_1.jpeg)

![](_page_34_Picture_0.jpeg)

![](_page_34_Picture_1.jpeg)

## **4. Dépannage**

#### **Que faire avec un mauvais étalonnage**

Comme mentionné précédemment, occasionnellement eXcalibrator produit un résultat non valide. Cependant, le programme fournit toujours des informations utiles pour effectuer un calibrage manuel plus facile ... surtout avec une rotation des images. Utilisez l'étalonnage manuel des couleurs, décrit ci-dessus, pour obtenir des facteurs de correction du canal vert et du canal bleu.

#### **Les coordonnées x, y des pixels ne sont pas exactement au centre des étoiles**

Lors d'un étalonnage manuel, l'utilisateur peut remarquer que les coordonnées x, y des pixels ne sont pas toujours exactement au centre des étoiles. Si les images R, V et B sont correctement enregistrées, le calcul eXcalibrator devrait être valide. Pour tenir compte des pixels chauds et froids, le programme utilise la moyenne d'un tableau de 3x3 à 11x11 pixels, pour déterminer les valeurs de couleur.

#### **Suggestions and Bug Reporting**

Envoyez un courriel à bfranke@bf-astro.com, en commençant le sujet par eXcalibrator. Le programme comporte un lien « envoyer un email », dans le menu Aide, avec le destinataire et le sujet pré rempli.

### **5. Evolution du programme et Maintenance**

#### **Mise à jour du programme**

![](_page_35_Picture_4.jpeg)

Au démarrage, un petit fichier texte est téléchargé dans le dossier de eXcalibrator avec des informations de mise à jour. Si une nouvelle version du programme est disponible, le panneau de mise à jour est affiché. Après le téléchargement, il sera nécessaire de quitter le programme pour décompresser et installer le nouvel exécutable.

Si vous avez besoin de vous render sur la page web de eXcalibrator pour télécharger une nouvelle documentation (PDF) rendez-vous sur l'URL:

http://bf-astro.com/eXcalibrator/excalibrator.htm

## **6. Remerciements, Avertissements, et Copyright**

Copyright © 2010 by Bob Franke, Tous droits réservés.

eXcalibrator est fourni à titre gratuit pour toute utilisation non commerciale. Vous aves la permission de distribuer eXcalibrator dans sa forme originale, non-modifié et seulement gratuitement. L'auteur décline toute responsabilité pour les dommages directs ou indirects causés par l'utilisation de ce logiciel: utilisez le à vos risques et périls! eXcalibrator est fourni en l'état, et bien que je vais tenter d'apporter des modifications et des corrections à mesure qu'il sera nécessaire sans aucune garantie quant à son adéquation à une fin quelconque.

Je tiens à remercier Bernhard Hubl de fournir des informations générales sur les processus sous-jacent, Mischa Schirmer pour les informations de conception graphique et d'assistance, et Neil Fleming pour des modifications et des contributions supplémentaires.

…Bob Franke